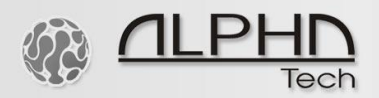

## **[IP VarioBell](https://www.alphatechtechnologies.cz/en/products/voip-door-phones/ip-door-entry-phone-station-ip-variobell/) with [microSIP Windows app](https://www.microsip.org/downloads) setup guide**

- 1. Download and install microSIP app on your Windows PC:<https://www.microsip.org/downloads>
- 2. Setup your sip account in the microSIP app and register it to your SIP server or IP PBX

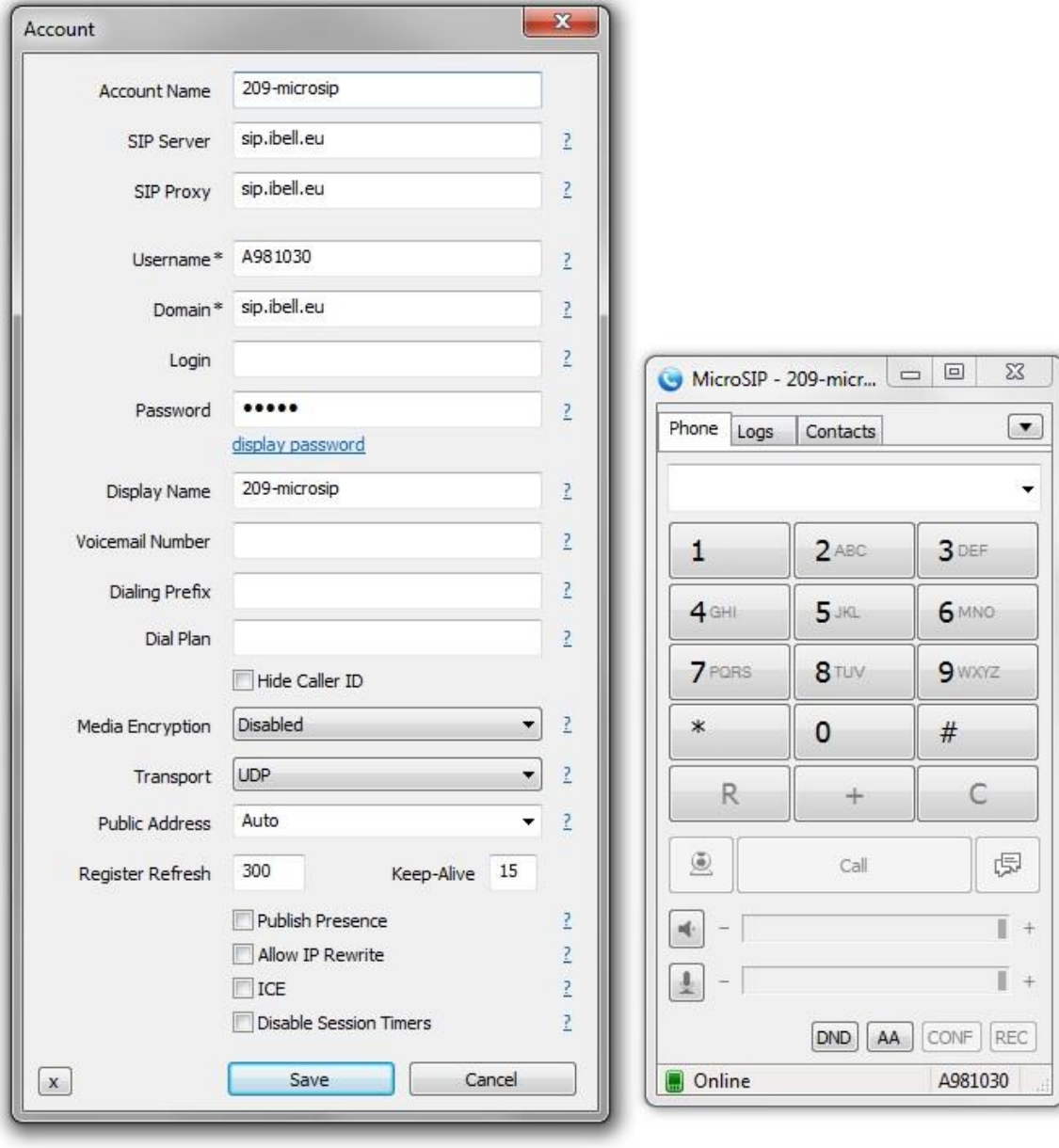

100101011101110110001011010101

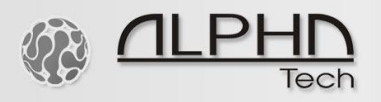

## 3. Adjust settings in the settings menu

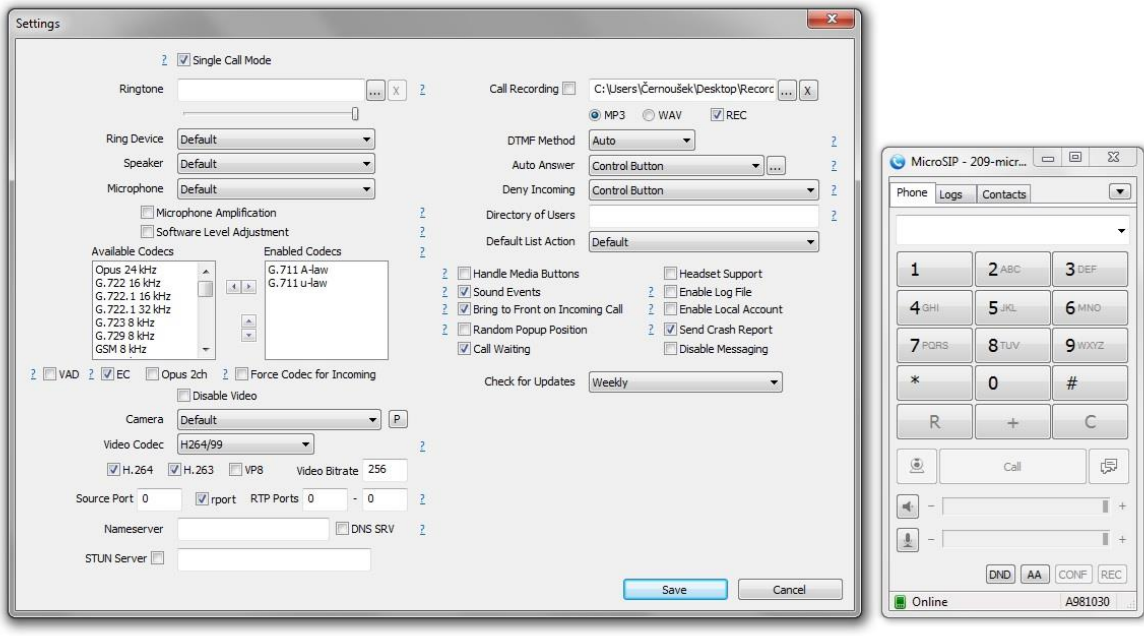

4. Setup your SIP account in the IP VarioBell doorphone

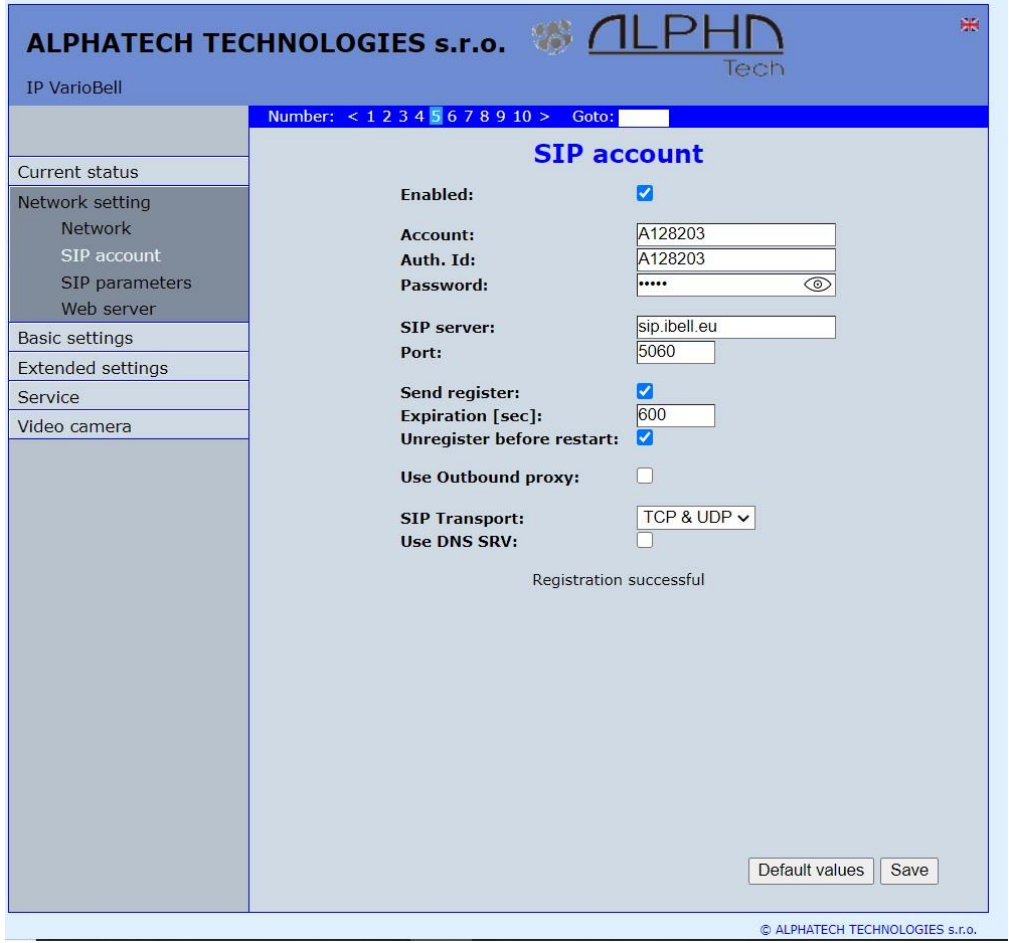

100101011101110110001011010101  $10$ 

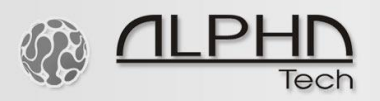

.

5. Setup the phonebook – fill in the extension number of the microSIP account to which you will make calls.

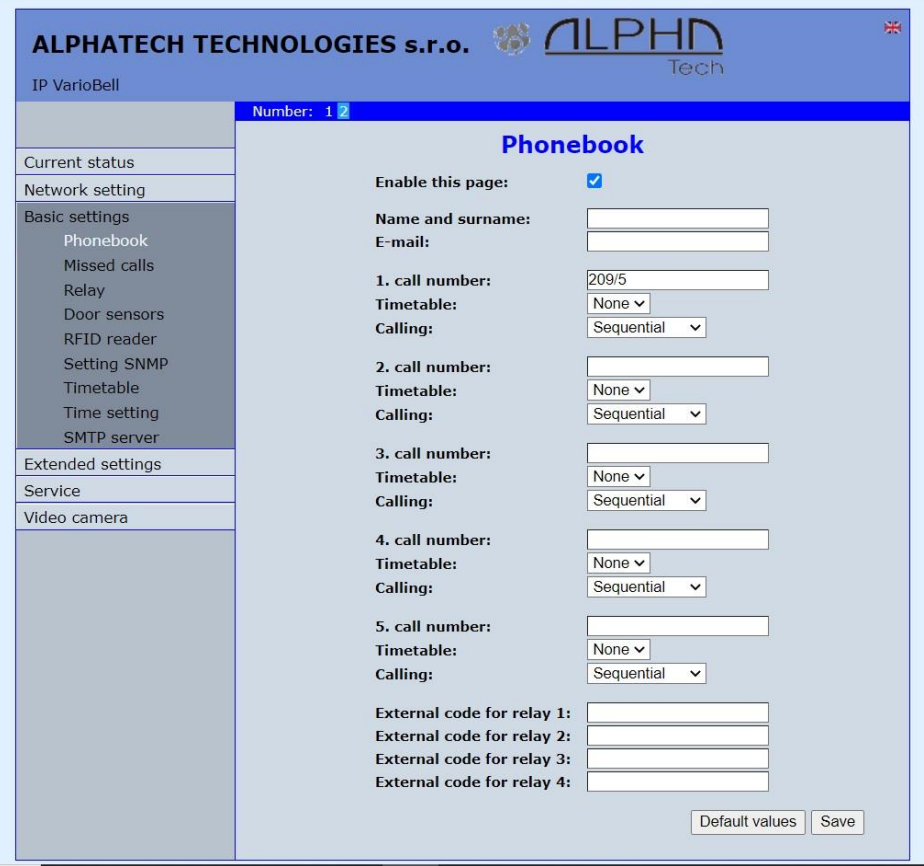

6. Make an outgoing call from the IP VarioBell doorphone to the microSIP Windows app. As shown above, in this case you will press a call button number 2 on the IP VarioBell doorphone. The SIP video call will go via the SIP account No. 5, calling extension 209. Therefore you need to fill in 209/5, where 209 is the SIP extension number of the microSIP app and /5 is related to the SIP account No. 5 in the IP VarioBell doorphone via which you will make the outgoing call.

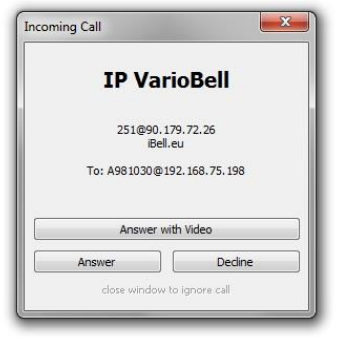

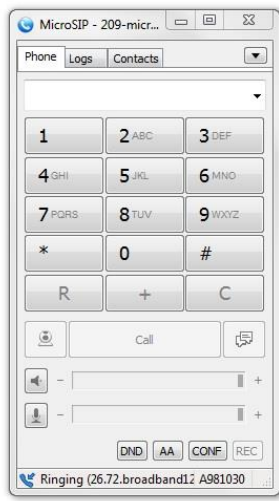

1001010111  $0<sub>1</sub>$ 唯 n -1 n  $001$  $\cap$  $\Omega$ n 相

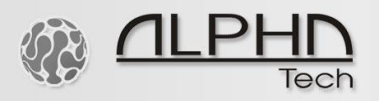

7. Answer the call and open the lock via DTMF, in default DTMF 55 for the relay 1 and DTMF 66 for the relay 2 of the IP VarioBell doorphone.

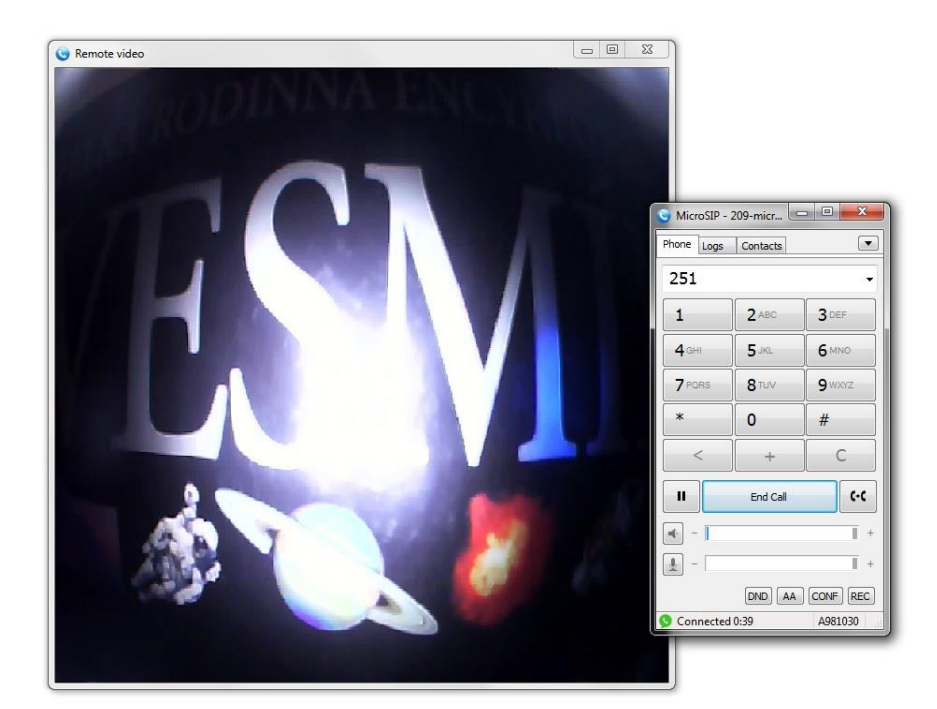

1001010111  $\Omega$ 刁 1 -1 n 1 1  $\Omega$  $001$  $0<sub>1</sub>$ 1010101